#### How illustrator works

by Lee Bristow email me at Leeb@leebdesign.com

Illustrator is **not a pixel based program**, it is a **Vector** drawing tool, it was developed to make images with small file sizes, these objects have no resolution, they are constructed mathematically with the computer, the computer program understands its color, shape (geometry) and angles. As well the computer can display effects such as brushes or distortion of **Vector** shapes

## **Building shapes:**

First things first let learn how to draw simple shapes The first tool we will learn is shape tool

Here it is in the tool box

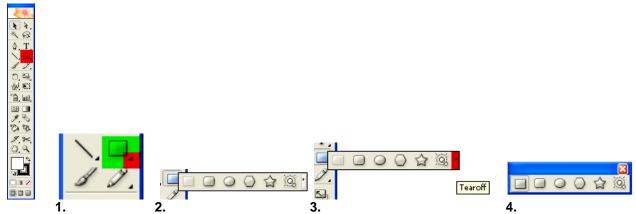

To see all the shapes, click on the small triangle to see all the shapes. Click on the end triangle to tear of the tool, now you see all the shapes at one time, click on the blue section to move tool any where you want.

### **Drawing shapes:**

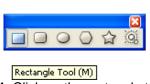

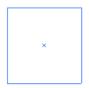

1. Click on the rectangle tool 2. Click and drag to draw Hold **SHIFT** to constraint to make a square.

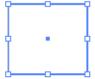

3. See the white squares? these allow to scale and squash your shape

### **Drawing other shapes**

Draw all the shapes in the shape tools

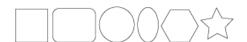

### **Making Complex shapes**

Just before you let go of the mouse us the **Up and down Arrow key** on the keyboard to create more shapes (it will only with these shapes)

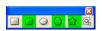

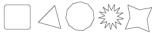

## Moving shapes:

Illustrator moves objects with the selection tool (**black arrow**) NB: The white arrow allows you to edit shapes and lines

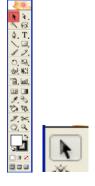

# using the black arrow to move your objects

# Filling in the shape

Illustrator works with **Fill** and **stroke**: each object has a fill area and a stoke area

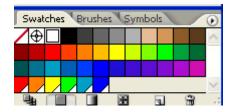

You can choose a color by clicking on the shape and clicking on a color.

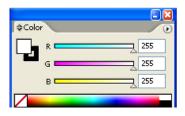

Or alternatively you can play with the sliders (little triangles) to make a

color of your choosing

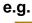

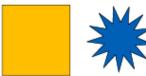

## **Manipulating the Stroke**

Use the stroke palette options to extend the stroke

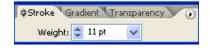

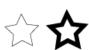

## Combining objects: Using the pathfinder tool

The next trick is combine these shapes into more complex shapes To do this you will need to use the pathfinder tool. this tool lives in the window section

### Window -Pathfinder

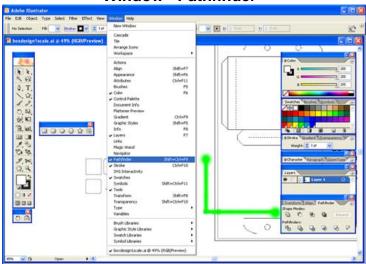

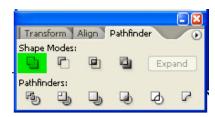

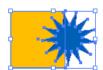

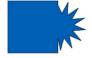

Use the first button this combines two object together

**1.**hold down the shift key and select two objects then click the unite button

(Use **Expand** to reduce points this is only needed for flash or to optimize points for file size, always keep a copy of the original version)

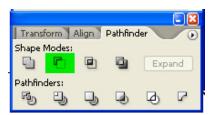

Use the second button this subtracts one object from another.

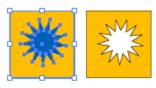

1.hold down the shift key and select two objects